# User Guide SDL T-Window for Clipboard

## **Contents**

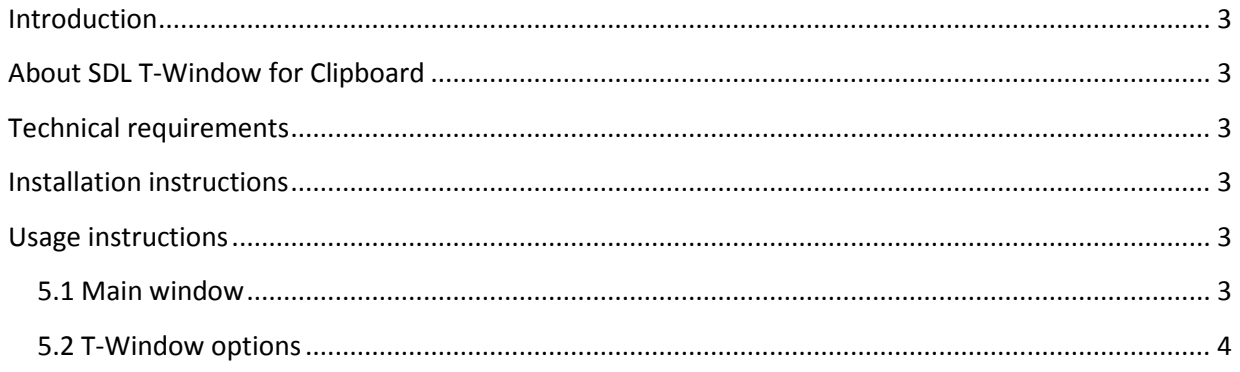

## <span id="page-2-0"></span>**Introduction**

SDL T-Window for Clipboard (from now referred to as T-Window) is developed to speed up translation process of not directly supported file types in SDL Trados Studio 2009 by using the Windows clipboard feature. It is assumed that the reader is familiar with SDL Trados Studio 2009 and its features and functionality.

## <span id="page-2-1"></span>**About SDL T-Window for Clipboard**

T-Window allows users to translate any clipboard content using Studio translation memories and to quickly transfer the translation to the target document.

This means that Studio translation memories can be used in any Windows application $^1$ .

## <span id="page-2-2"></span>**Technical requirements**

T-Window application has the following requirements:

- 1. Microsoft Windows XP SP3, Microsoft Windows Vista or Microsoft Windows 7
- 2. SDL Trados Studio 2009 SP3

## <span id="page-2-3"></span>**Installation instructions**

To launch the T-Window installer run the following file: Sdl.Utilities.TWindow.msi

After the installation process has been successfully completed, you can start the application from **Start -> All Programs -> SDL -> OpenExchange Apps -> SDL T-Window for Clipboard.**

## <span id="page-2-4"></span>**Usage instructions**

### <span id="page-2-5"></span>**5.1 Main window**

The main application window is used to perform searches of text from the Windows clipboard in translation memories at both segment and concordance level. Any search results are displayed side by side in similar fashion as in SDL Trados Studio and can be copied back to the originating application by confirming the translation.

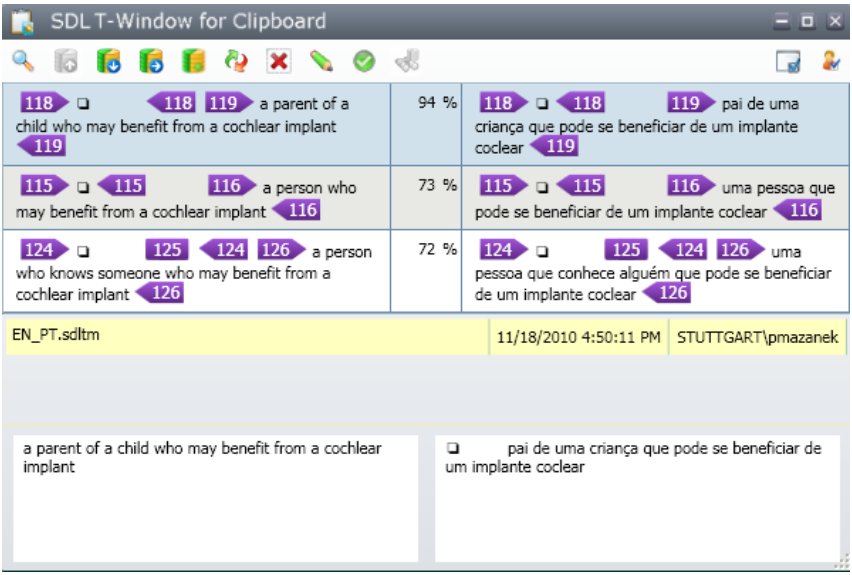

**Figure 1 Search results displayed in main window**

 $\overline{a}$ 

 $^1$  Only plain text is supported, all formatting will be removed during translation.

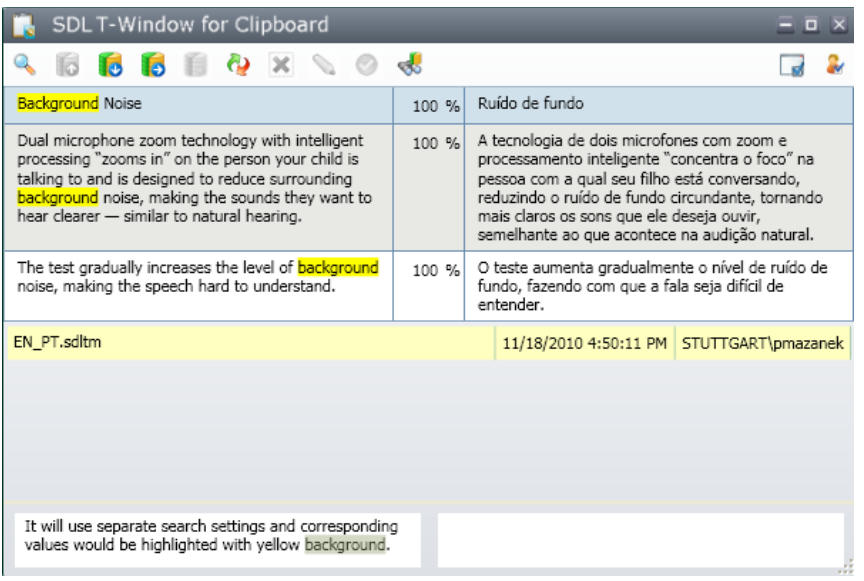

**Figure 2 Concordance search results in main window**

T-Window offers the following commands:

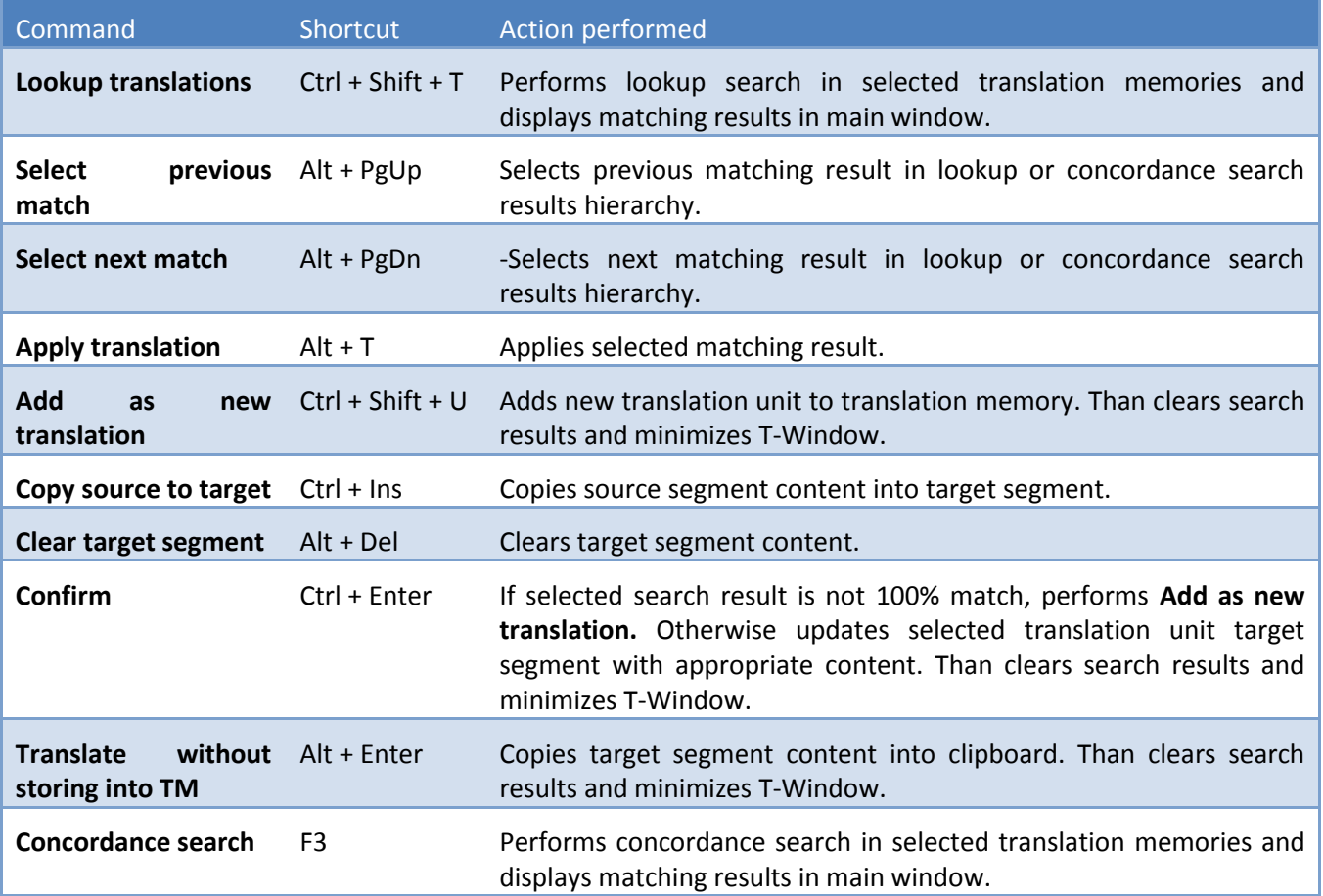

## <span id="page-3-0"></span>**5.2 T-Window options**

To open the T-Window **Options** dialog box click the **button**.

#### *5.2.1. Translation memories*

The **Translation Memories** page allows you to set the source and target language that will be used during searches. You can add multiple translation memories in the same way as in SDL Trados Studio (both file and server based are supported). You can set the same options as in SDL Trados Studio (see [SDL Trados Studio help](http://producthelp.sdl.com/SDL%20Trados%20Studio/client_en/SDL_Trados_Studio_Help.htm) for details).

Note: if you add translation memories whose language pair does not match the currently selected source and target language it will be disabled by default.

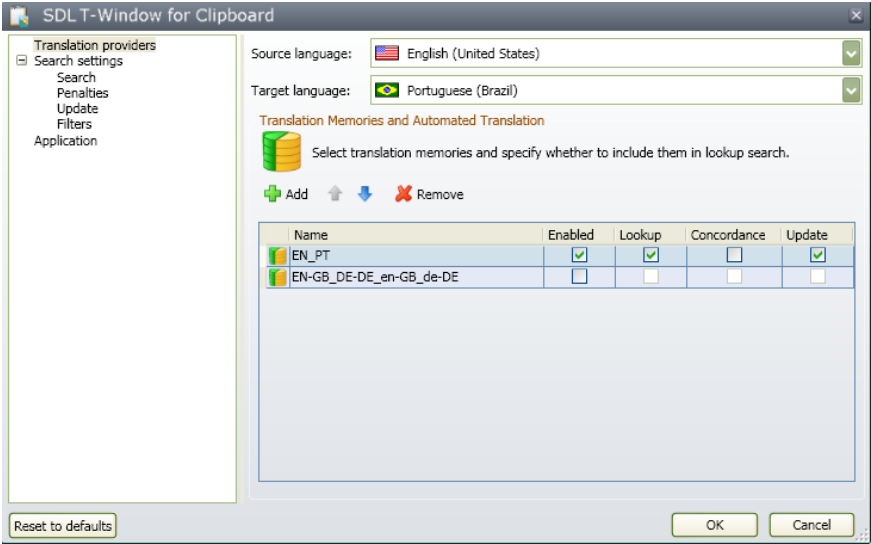

**Figure 3 Translation memories settings page**

### *5.2.2. Search*

Use the **Search** page to specify the settings for translation memory lookup and concordance searching. These are the same as in [SDL](http://producthelp.sdl.com/SDL%20Trados%20Studio/client_en/Ref/O-T/TM/Translation_Memory_Search.htm) Trados Studio. For more information on these options refer to the SDL [Trados Studio online help.](http://producthelp.sdl.com/SDL%20Trados%20Studio/client_en/Ref/O-T/TM/Translation_Memory_Search.htm)

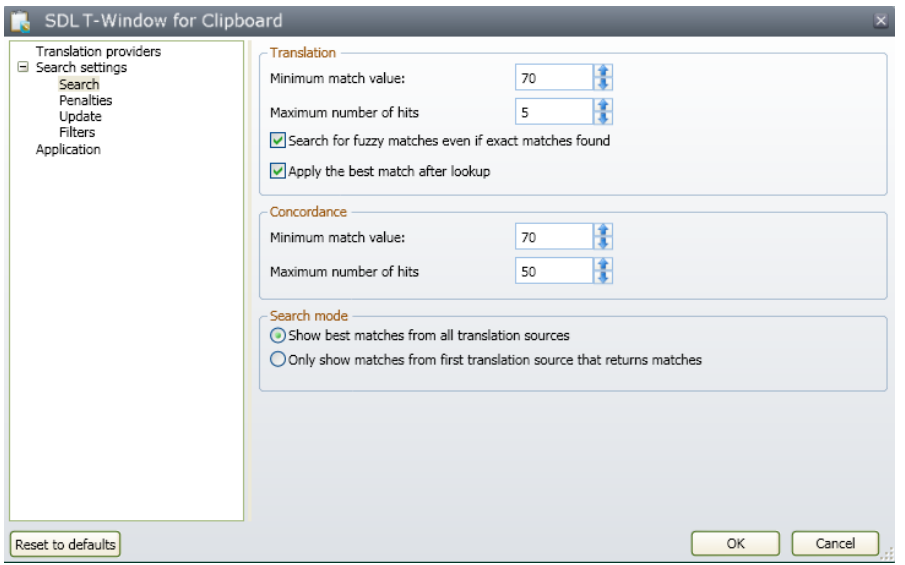

**Figure 4 Search settings**

### *5.2.3. Penalties*

Use the **Penalties** page to specify how matching translation units with formatting differences or multiple translations should be penalized. These are the same as in SDL Trados Studio. For more information on these options refer to the **SDL Trados Studio online help**.

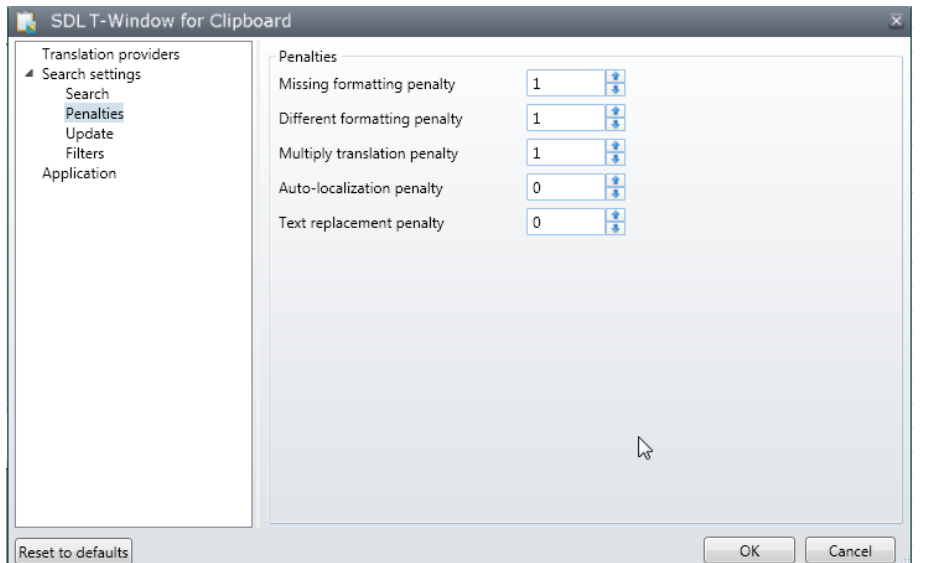

## *5.2.4. Update*

Use the **Update** page to specify the field values to assign to new translation units when updating the translation memory. By default, a new translation is automatically added to the translation memory and assigned the field values specified when you confirm a translation during editing. If you prefer to add the translations manually, you can change this setting at any time. For more information on these options refer to the **SDL Trados Studio online help**.

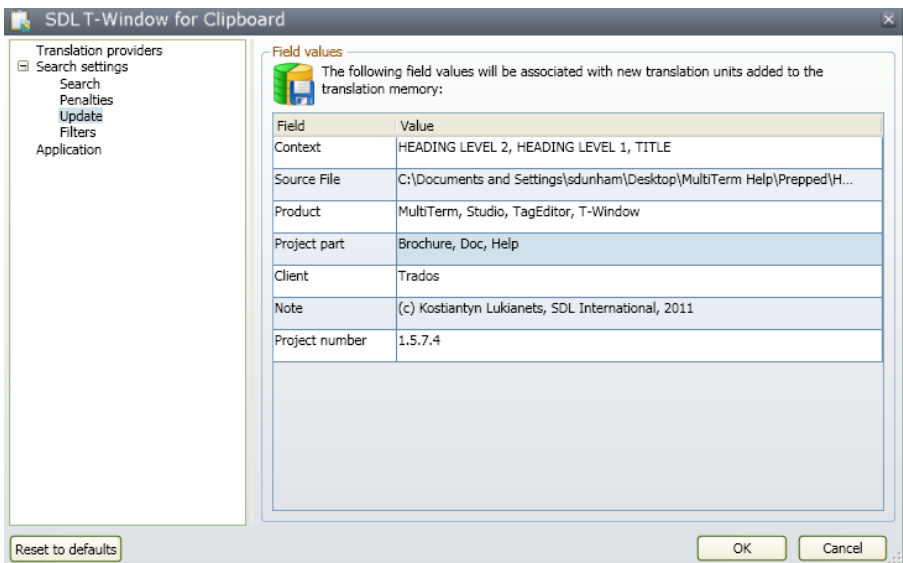

**Figure 5 Update fields**

### *5.2.5. Filters*

Use the **Filters** page to specify which filters are applied against the translation memory. These filters are applied to translations retrieved from the translation memory when lookups are performed. For more information on these options refer to the **SDL Trados Studio online help**.

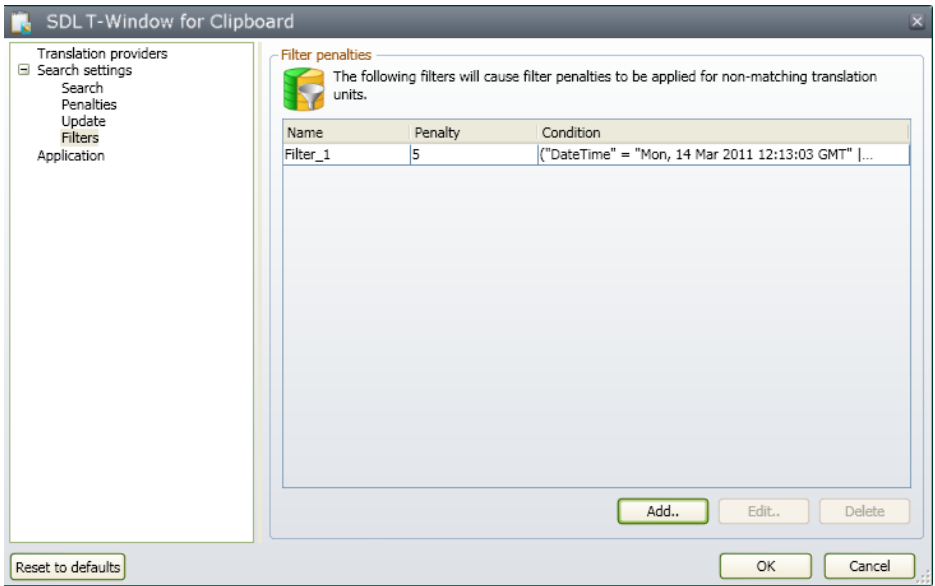

#### **Figure 6 Search filters**

#### *5.2.6. Application*

Use the **Application** page to customize the look and feel and overall behavior of the T-Window application.

Disable the **Auto activate** option if you do not want T-Window to activate automatically when you press Ctrl+C to copy text to the clipboard in another application.

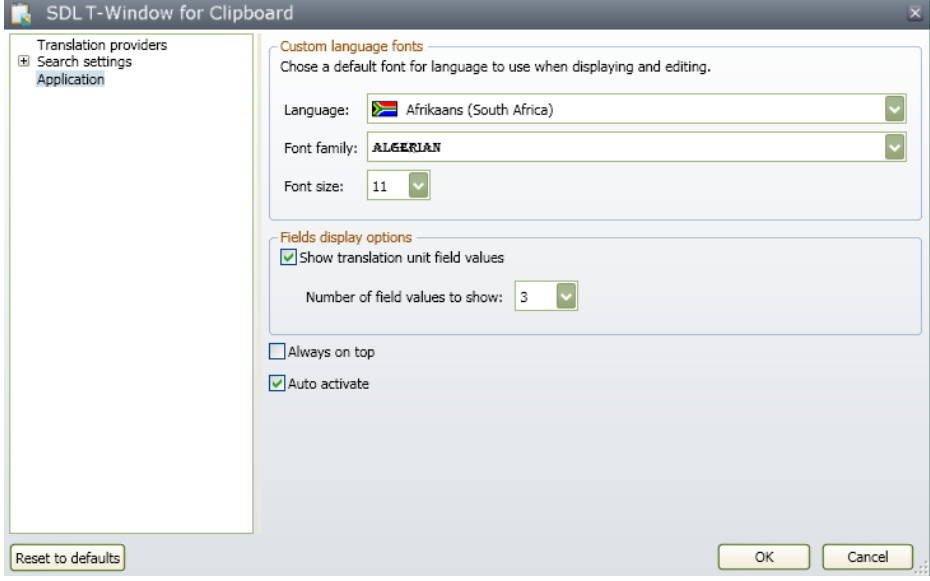

**Figure 7 Application settings page**